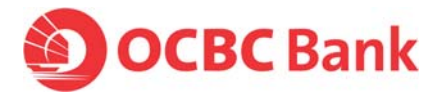

## **How to clear your Internet browser cache**

## If you are using Internet Explorer (IE) 8 or 9:

STEP 1: Launch IE → Click **[Tools]** → Select 'Internet Options'

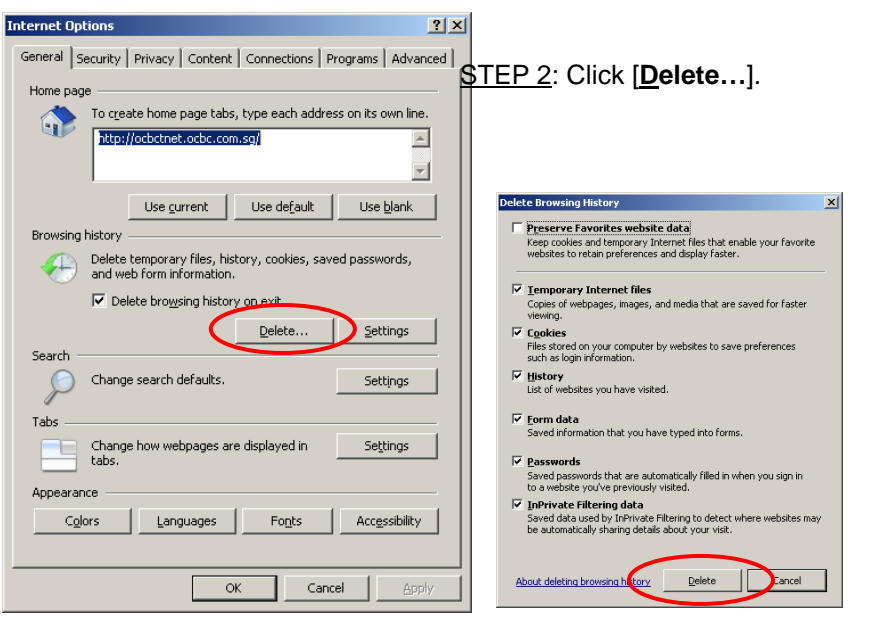

STEP 3: Check all boxes\* in the pop-up window and click [**Delete**] to clear your entire browser cache.

**\*Note:** Please ensure that the 'Preserve Favorites website data' option is unchecked

If you are using Internet Explorer (IE) 7:

STEP 1: Launch IE → Click **[Tools]** → Select 'Internet Options'

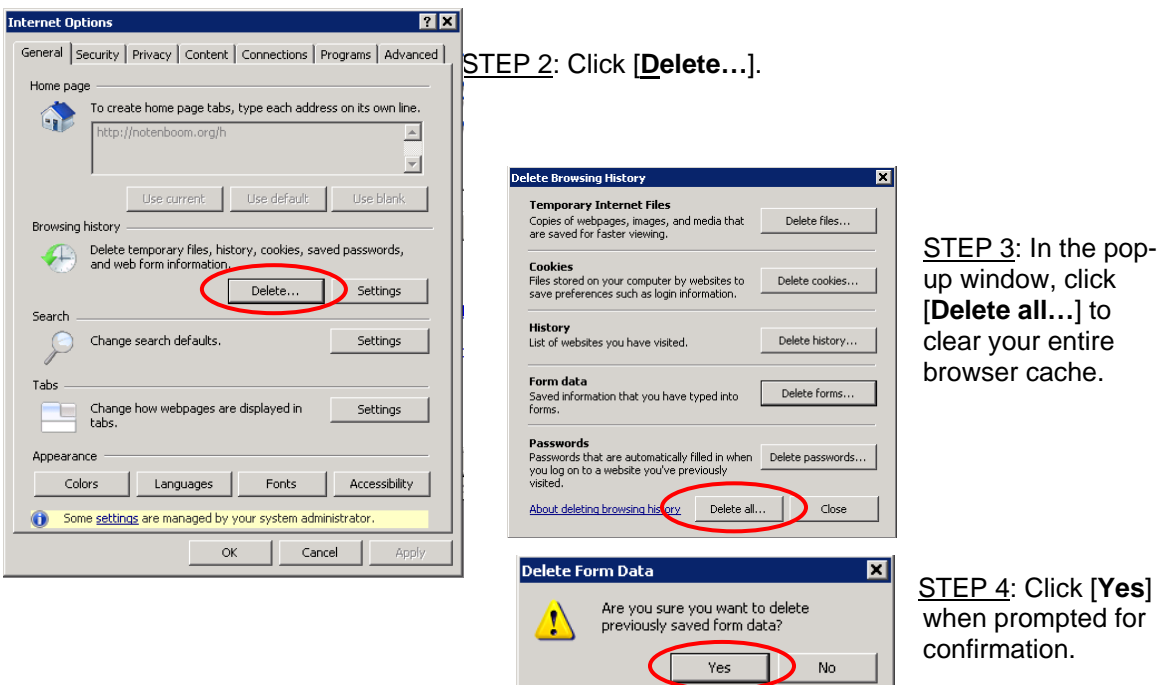

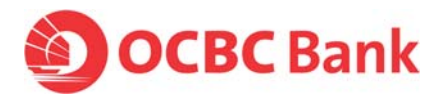

• If you are using Internet Explorer (IE) 6:

STEP 1: Launch IE → Click **[Tools]** → Select '**Internet Options'** 

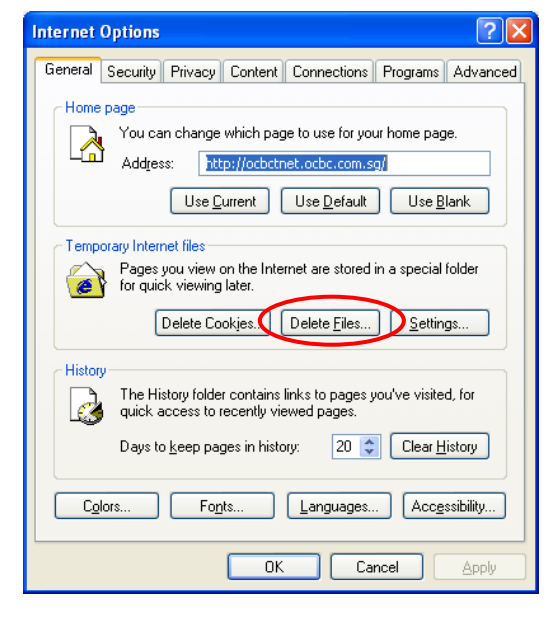

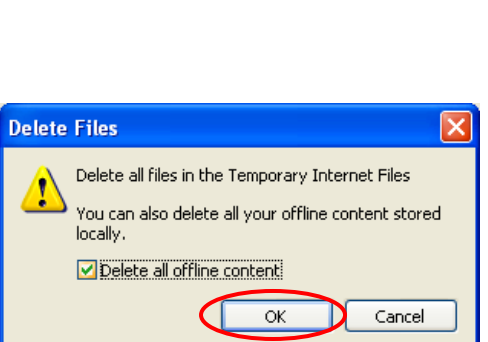

STEP 2: Click [**Delete Files…**].

STEP 3: When prompted for confirmation, check '**Delete all offline content**' and click [**OK**].